## Creating a Lumens Account

## 1. Link to Lumens webpage

[https://spcollege.augusoft.net//index.cfm?fuseaction=1995&retURL=/&waitingList=0&addToCart](https://spcollege.augusoft.net/index.cfm?fuseaction=1995&retURL=/&waitingList=0&addToCart=0&int_class_id=0&int_catalog_id=0&int_category_id=0&int_sub_category_id=0&int_certificate_id=0) [=0&int\\_class\\_id=0&int\\_catalog\\_id=0&int\\_category\\_id=0&int\\_sub\\_category\\_id=0&int\\_certificate](https://spcollege.augusoft.net/index.cfm?fuseaction=1995&retURL=/&waitingList=0&addToCart=0&int_class_id=0&int_catalog_id=0&int_category_id=0&int_sub_category_id=0&int_certificate_id=0)  $id=0$ 

## 2. Click "Create New Profile"

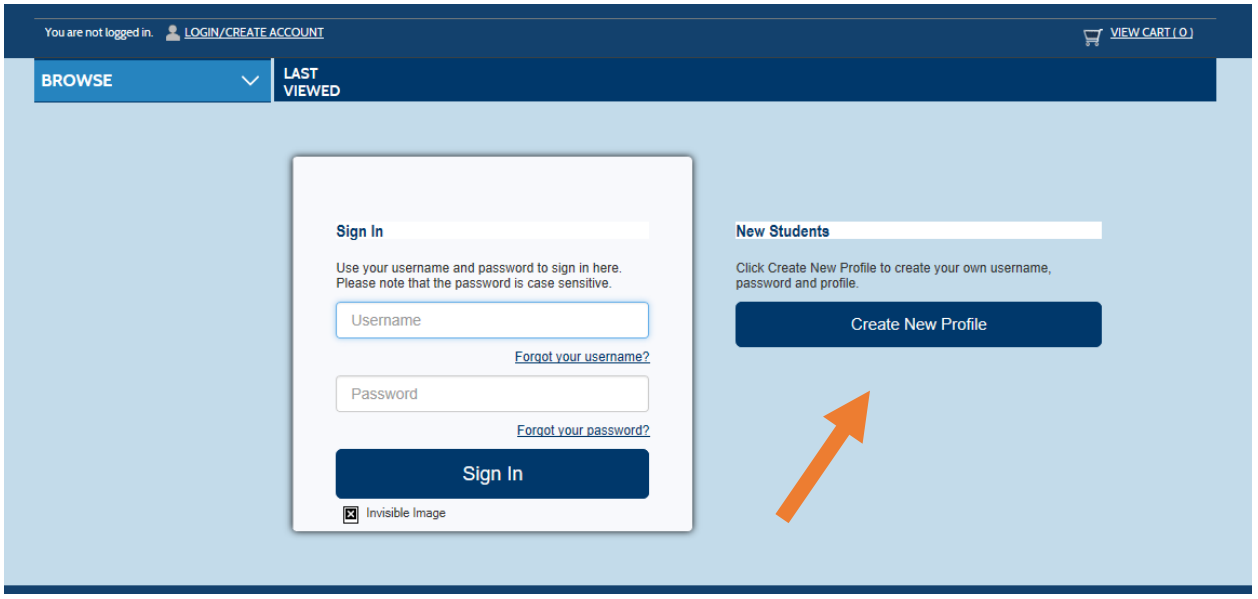

## 3. Fill in the required fields.

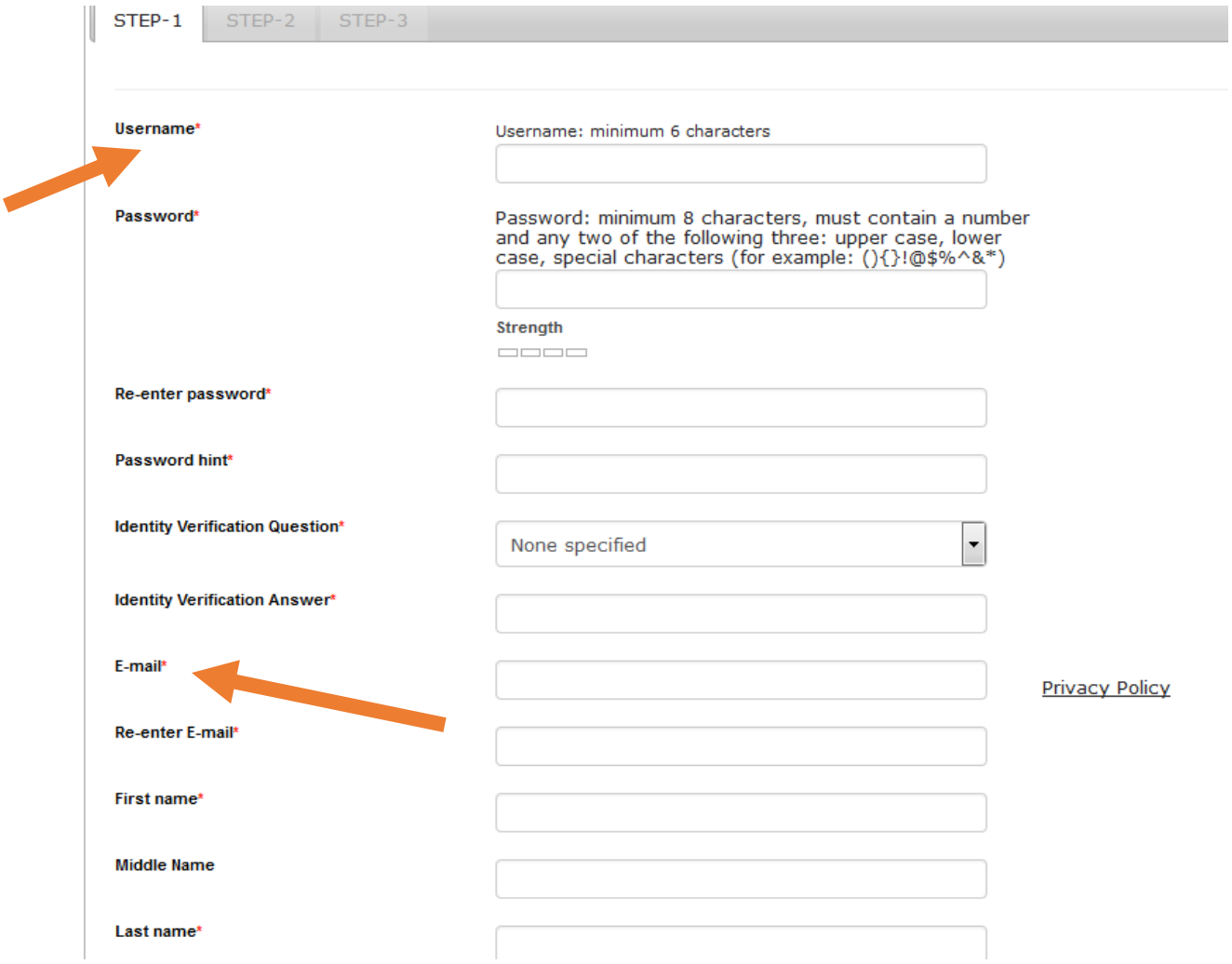

4. Click the drop down and select your company aka department <mark>(if your company is not listed</mark> leave field blank and send email to [calvert.stephanie@spcollege.edu\)](mailto:calvert.stephanie@spcollege.edu)

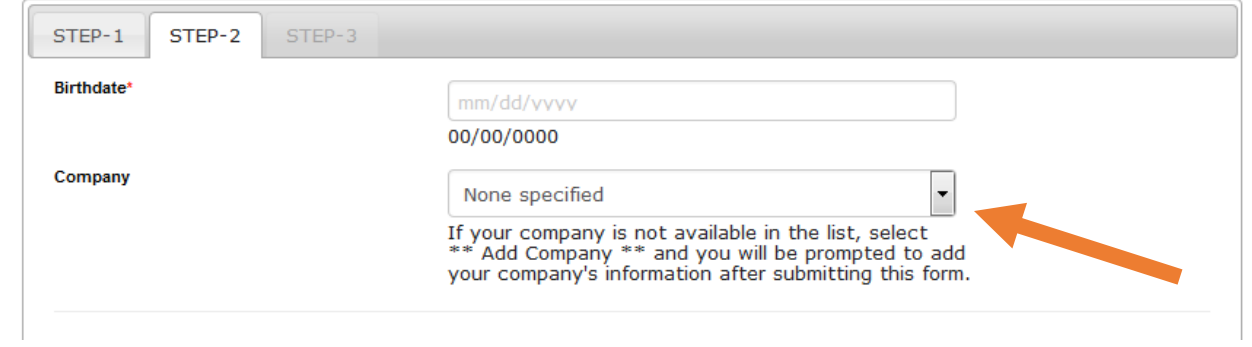

\*\*In the "Birthdate" field be sure to use your actual birthday\*\*

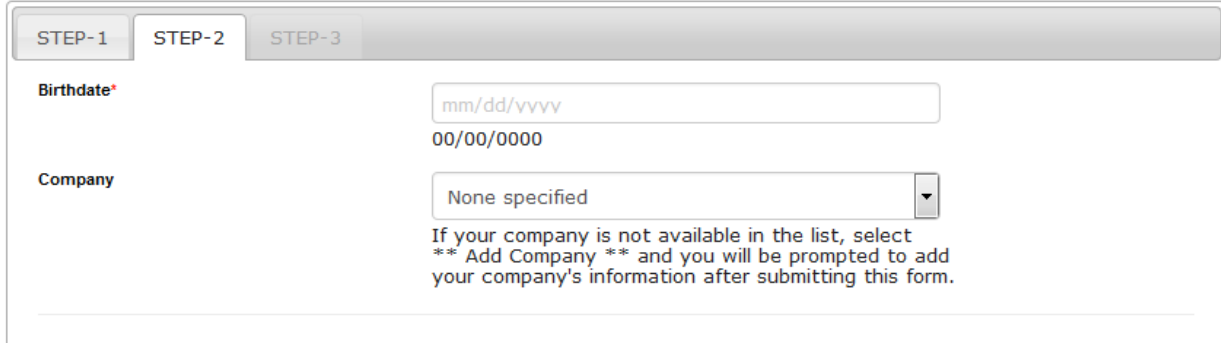

\*\*In the "Health Care License Number" field input your FC DICE number\*\*

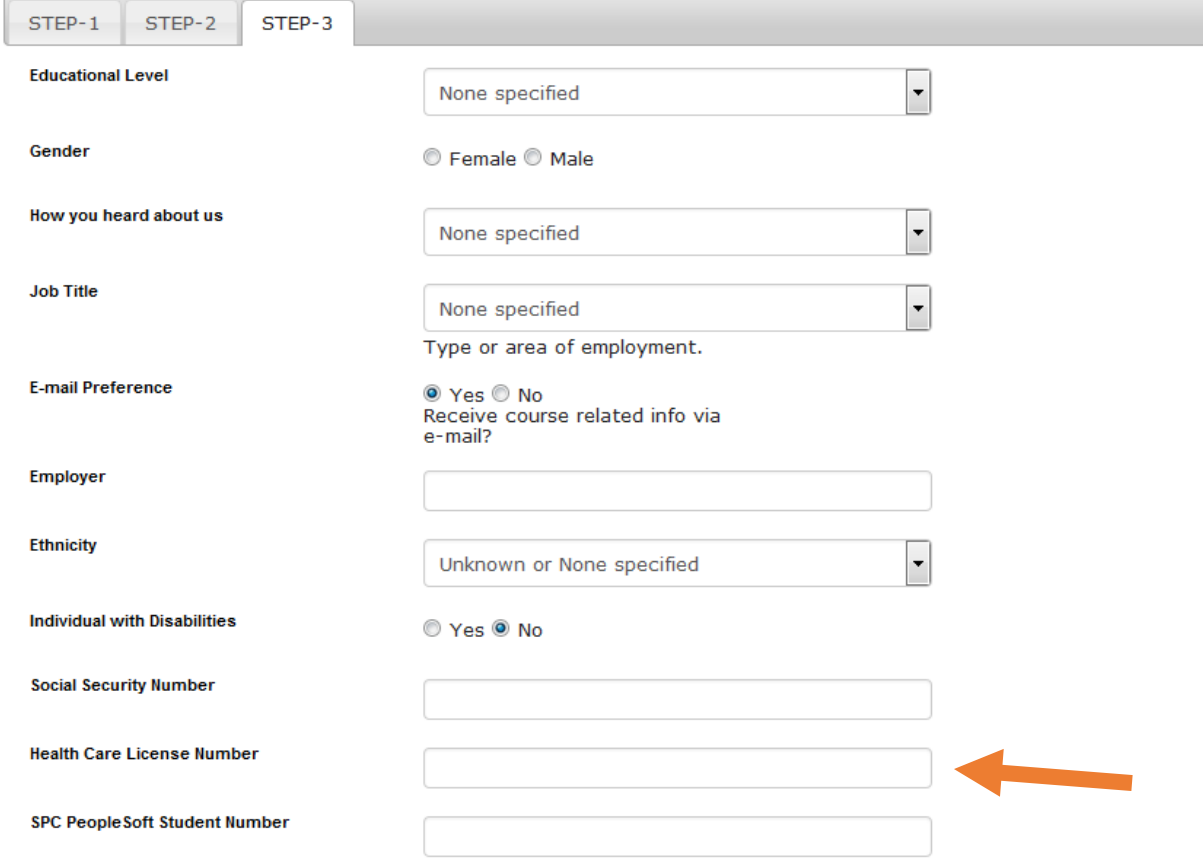

5. Once all information in inputted click "Submit"

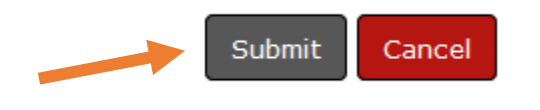

6. Now that you have created a student account in Lumens you can register for classes.